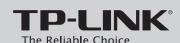

### **Quick Installation Guide**

300Mbps Wireless N Router

MODEL NO. TL-WR841N/TL-WR841ND

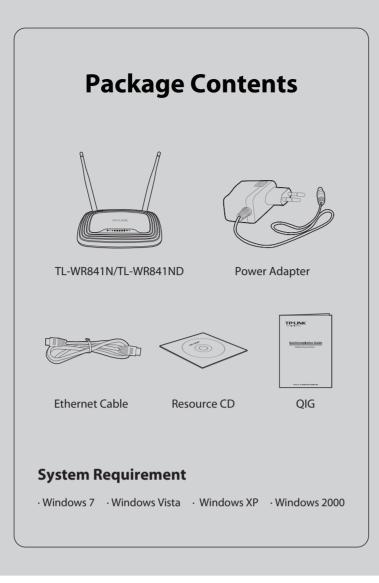

## **1** Hardware Connection

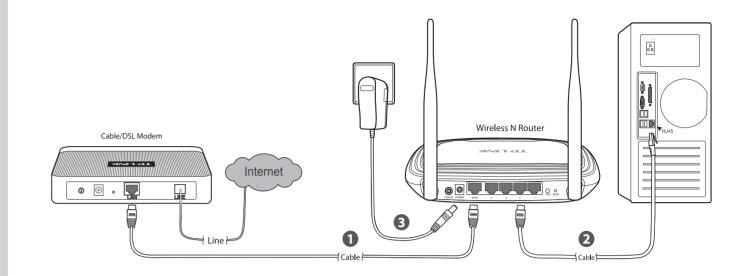

- Connect the **WAN** port on your Router to the Modem's **LAN** port with an Ethernet cable.
- 2 Connect your computer to any Port labeled 1~4 on the Router with an Ethernet cable.
- Plug the provided Power Adapter into the Power jack on the back of the Router and the other end to a standard electrical Wall socket. Press the **ON/OFF** button to power on the Router.

# Connecting by Easy Setup Assistant

The Easy Setup Assistant is not supported in Linux or Mac OS. If you are runing without CD-ROM, Please refer to **Appendix 1**.

Insert the TP-LINK resource CD into the CD-ROM drive.

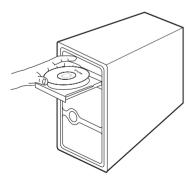

Here we take TL-WR841ND for example. Select TL-WR841ND and click Easy Setup Assistant.

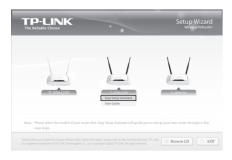

After confirming the hardware connection and the status of LEDs, Click **NEXT** to continue.

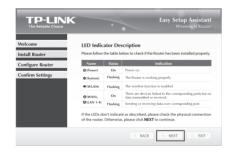

After the connectivity is checked successfully, please click **NEXT**.

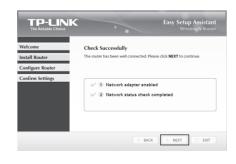

Select the connection type your ISP provides and click **NEXT**. Here we take **PPPoE** connection for example.

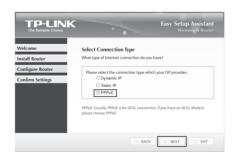

Enter the User Name and Password provided by you ISP and click NEXT.

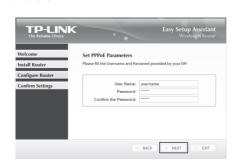

Create a unique or easy-to-remember name for your wireless network. You can also keep the default setting. Click **NEXT** to continue.

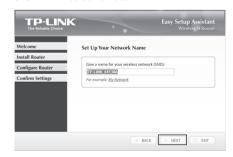

You are recommended to select **Most Security** (WPA2-PSK) to secure your wireless network. Enter a key of 8 ~ 63 characters and click NEXT.

| TP-LINK          | Easy Setup Assistan Wireless N Route                                                               |
|------------------|----------------------------------------------------------------------------------------------------|
| Welcome          | Secure Your Wireless Network                                                                       |
| nstall Router    |                                                                                                    |
| Configure Router | Please select a security strength:                                                                 |
| Confirm Settings | Most Security (WPA2-PSK)     Better Security (WEP-128bit)                                          |
|                  | No Security (VEP-1280II)                                                                           |
|                  | WPA2-PSK: Please enter a key of 8 ~ 63 characters, or use the following<br>key generated randomly. |
|                  | 55AUUX2Z6F                                                                                         |

(Turn over)

# **2** Connecting by Easy Setup Assistant (continued)

After confirming the configuration, click **NEXT** to continue.

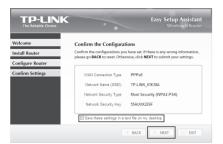

You can save these settings in a text file on your desktop. If you forget the Network Security Key, you can check the **Router Settings.txt**.

After the configuration is completed successfully, please

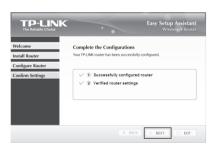

Click **FINISH** to close the wizard.

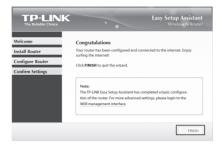

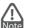

You can click **WEB management interface** for more advanced settings.

The basic settings for your Router are completed. You can go to http://www.tp-link.com to verify the Internet connection.

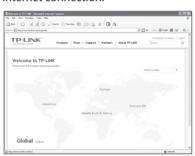

## Appendix 1: Connecting by WEB Management Interface

You can go to WEB management interface to configure your Router.

1) Set the IP address of your wired network adapter as Automatically.

#### For Windows 7/Vista

Go to Start > Settings > Control Panel. Click View network status and tasks > View status > Properties and double-click . Right-click Local Area Connection, select **Properties** and then double-click **Internet** Protocol Version 4 (TCP/IPv4). Select Obtain an IP address automatically, choose Obtain DNS server address automatically and click OK.

#### For Windows XP/2000

Go to Start > Control Panel. Click Network and Internet Connections > Network Connections. Right-click Local Area Connection, select Properties and then double-click Internet Protocol (TCP/IP). Select Obtain an IP address automatically, choose Obtain DNS server address automatically and click OK.

- 2) Open your browser and type http://tplinklogin.net in the address field, then use the user name admin and password admin to login.
- 3) Go to Quick Setup and click Next. Select Auto-Detect to detect Internet connection type and click Next.

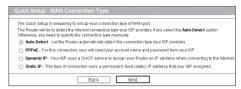

4) Here we take **PPPoE** for example. Enter the **Username** and Password provided by your ISP and click Next.

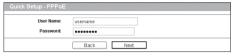

5) Configure your network name (SSID) and the wireless network security. Click Next to continue

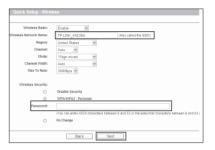

6) Click Finish or Reboot to make your settings effective.

## Appendix 2: Troubleshooting

#### How do I restore my Router's configuration to its factory default settings?

With the Router powered on, press and hold the RESET button on the rear panel for 8 to 10 seconds using a pin before releasing it.

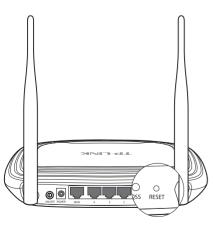

#### What can I do if I cannot access the Internet?

- 1) Check to see if all the connectors are connected well, including the telephone line (for your modem), Ethernet cables and power adapter.
- 2) Check to see if you can access the Router's web management page. If you can, please follow the following steps to solve the problem. If you can't, please refer to Appendix 1.
- Make sure that you are connected to the TP-LINK Router with the computer that was originally connected to your modem, then log on to the web-based management page and browse to 'Network > MAC Clone', click 'Clone MAC Address' and then click 'Save'. Reboot the Router and try to access the Internet from your computer. If the problem persists, please go to the next step.

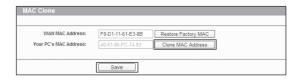

Please feel free to contact our Technical Support if the problem persists.

#### What can I do if I forget my password?

- 1) Restore the Router's configuration to its factory default settings. If you don't know how to do that, please refer to How do I restore my Router's configuration to its factory default settings?
- Use the default user name and password: admin, admin.
- Try to configure your router once again by following the instructions in the previous steps of the QIG.

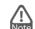

You can refer to our User Guide on the CD to set up more functions of the Router.

### **Technical Support**

- For more troubleshooting help, go to www.tp-link.com/support/faq.asp
- To download the latest Firmware, Driver, Utility and User Guide, go to www.tp-link.com/support/download.asp
- For all other technical support, please contact us by using the following details:

Australia & New Zealand

NZ 0800 87 5465 E-mail: support@tp-link.com.au Service time: 24hrs, 7 days a week

Tel: 444 19 25 (Turkish Service) NZ 0800 87 5465

E-mail: support.tr@tp-link.com Service time: 9:00 AM to 6:00 PM,

E-mail: support.it@tp-link.com Service time: Monday to Friday,

E-mail: support.ua@tp-link.com Service time: Monday to Friday

Brazilian(Portuguese Service)

Tel: AU 1300 87 5465

7days a week

Tel: +39 02 66987799

9.00 AM to 6.00 PM

Tel: +380 (44) 590-51-14

14:00 PM to 22:00 PM

08:00 AM to 08:00 PM

Tel: (+62 ) 021 6259 135 E-mail: support.id@tp-link.com Service time: Monday to Friday

9:00 -12:00 ; 13:00 -18:00

\*Except public holidays

Toll Free: 0800-770-4337 E-mail: suporte.br@tp-link.com Service time: Monday to Saturday

Ukrainian

Tel: +86 755 26504400 E-mail: support@tp-link.com Service time: 24hrs, 7 days a week

#### Singapore

Tel: +65 62840493 E-mail: support.sg@tp-link.com Service time: 24hrs, 7 days a week

Tel: +44 (0) 845 147 0017 E-mail: support.uk@tp-link.com Service time: 24hrs, 7days a week

### USA/Canada

Toll Free: +1 866 225 8139 E-mail: support.usa@tp-link.com Service time: 24hrs, 7days a week

#### Malaysia

Tel: 1300 88 875465 (1300 88TPLINK) E-mail: support.my@tp-link.com Service time: 24hrs, 7days a week

### **Russian Federation**

Tel: 8 (495) 223-55-60 8 (800) 250-55-60 (toll-free call from any RF region) E-mail: support.ru@tp-link.com Service time: From 10:00 to 18:00 (Moscow time)
\*Except weekends and holidays in

Germany / Austria Tel:+49 1805 875465 (German Service) +49 1805 TPLINK E-mail: support.de@tp-link.com Fee: 0.14 FUR/min from the German

fixed phone network and up to 0.42EUR/min 6:00 PM, GMT+1 or GMT+2

Switzerland

Tel: +41 (0)848 800998 (German Service) E-mail: support.ch@tp-link.com Fee: 4-8 Rp/min, depending on rate of Service time: Monday to Friday 9:00 AM to 6:00 PM. GMT+ 1 or GMT+ 2 (Daylight Saving Time)

TP-LINK TECHNOLOGIES CO., LTD.

www.tp-link.com